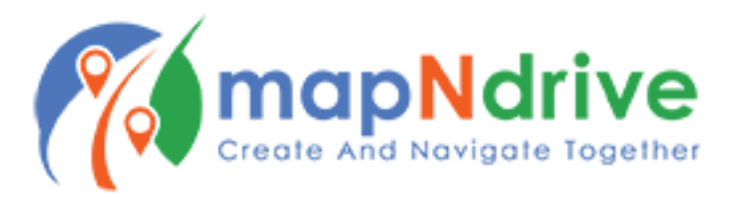

## **Creating Events**

1. On the Home Screen, tap, "Create Event"

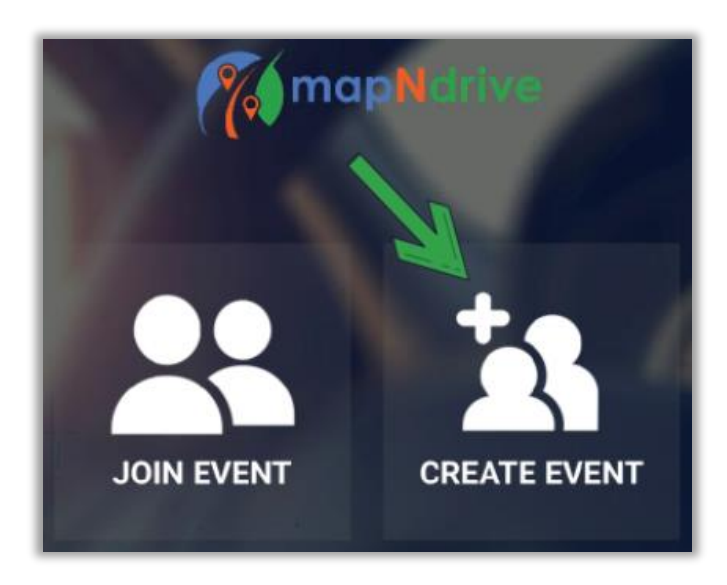

- 2. Enter the name of your event, up to 40 characters (including spaces)
- 3. Add an Event Picture all participants will see this, we recommend it!
- 4. Enter a description of your event so participants know what to expect
- 5. Set your event date
- 6. Set your event Start Time
	- a. Setting an event start time will not automatically start the event
	- b. Setting the start time is simply to let participants know when the group intends to leave from the starting address
- 7. Set your event End Time
	- a. Setting an End Time is for approximation purposes only for participant planning
	- b. Your event will not end automatically at the End Time

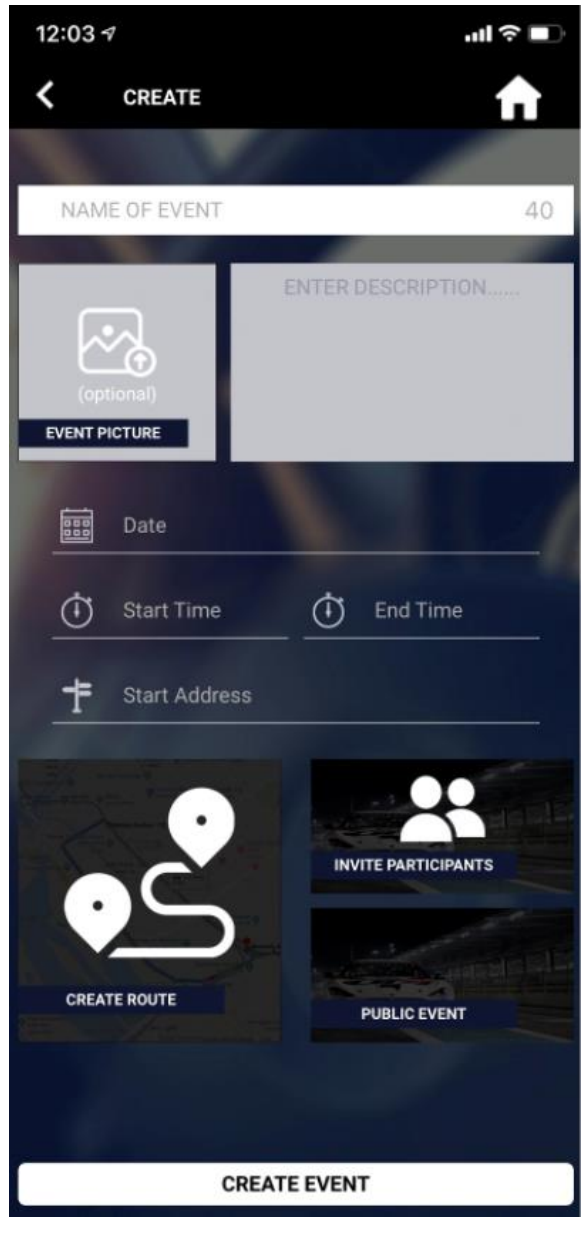

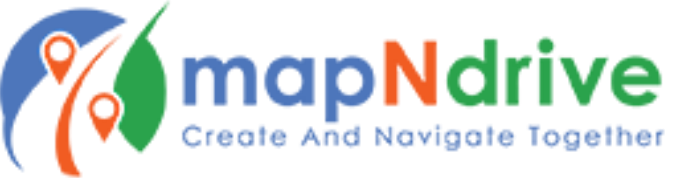

- 8. Set your Starting Address
	- a. This does not yet affect your route this is only to show participants where the event shall kick off
- 9. Create a Route: Using mapNdrive
	- a. Tap "Create Route"
	- b. Tap the top address bar to enter your address starting point. The address bar will default to your current address based on GPS coordinates
	- c. Tap "Destination" to input your final destination address
		- i. **Please note**: you must input a destination address before you may add stops to your route
	- d. Tap "+ Stops" to add stops
	- **e. Using Stops to create a back road route**
		- i. If you're creating a back roads route for a fun drive, you may utilize "Stops" to act as waypoints
		- ii. Enter address points along the start and end points of each road you wish to navigate
		- iii. Multiple Stops linked will create a great, dynamic route
		- iv. For complex routes, we recommend using the Google Maps import feature outlined below
	- f. Once you've set your route, tap "Save"
- 10. Create a Route: Using Google Maps
	- a. Tap "Create Route"
	- b. Tap "Import a Route"
	- c. Select "Google Maps"
	- d. Paste the URL from your completed Google Maps route directly from your browser
- 11. Create a Route: Using KMZ map file
	- a. Tap "Create a Route"
	- b. Tap "Import a Route"
	- c. Select "KMZ File"
	- d. Browse and select your KMZ map file
	- e. For info on how to create a KMZ file from a Google Map route, please clic[k HERE](https://support.google.com/mymaps/answer/3109452?co=GENIE.Platform%3DDesktop&hl=en)

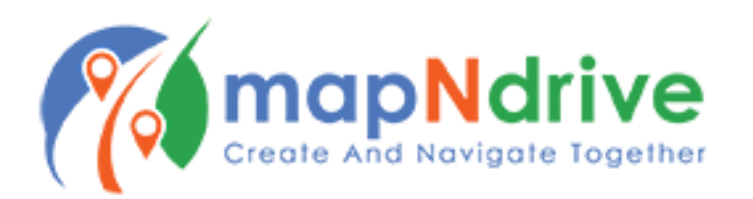

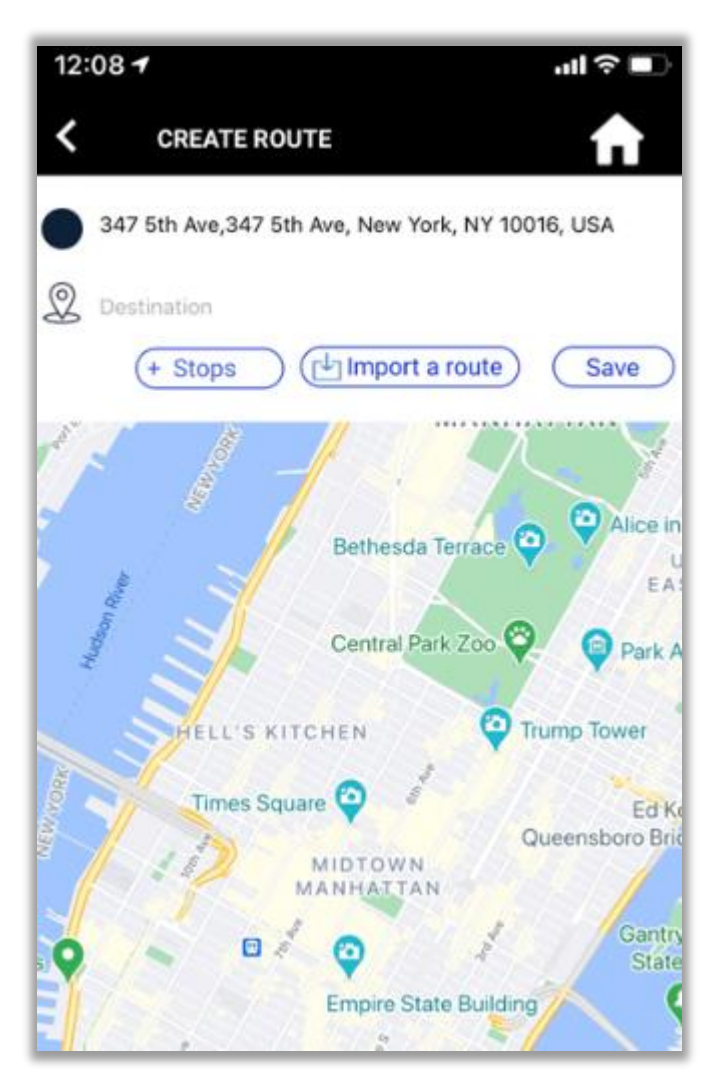

## 12. Set Event Privacy

- a. Tap "Public Event" in the bottom right
- b. This will toggle the event to Private, generating a Secret Code
- c. Make sure to Copy/Paste the Secret Code before clicking off the pop-up
- d. To switch the event to Public, tap "Private Event" again
- 13. Invite Participants
	- a. Tap "Invite Participants"
	- b. Search for participants by username, email, phone number, or first/last name
	- c. Tap the checkbox next to each participant you wish to invite
	- d. Tap "Invite Participants"
- 14. Invite Participants via Secret Code
	- a. Once your event has been completed, you may send participants the Secret Code via text, email, or any other method of communication
- 15. Finalize Your Event
	- a. Once you've finished the above steps, tap "Create Event" to save your event

**CREATE EVENT** 

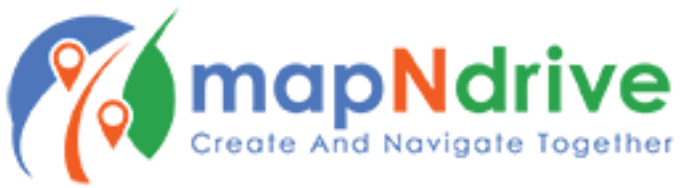

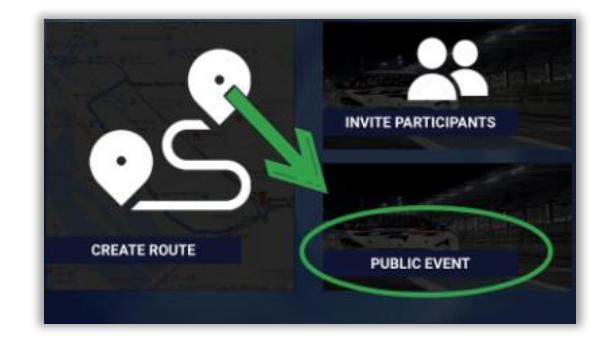

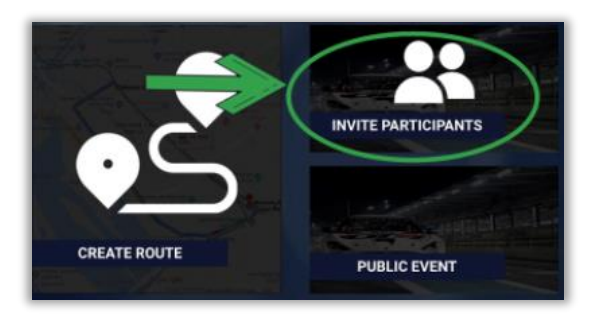

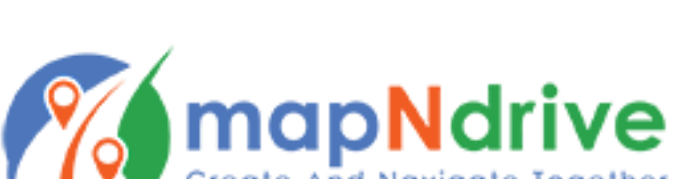